# **BlueBox USB HD**

# User's Manual

Version 1.1

#### Notice

This device has been approved by FCC for a home appliance and is suitable for all residential areas.

**NOTE:** THE MANUFACTURER IS NOT RESPONSIBLE FOR ANY RADIO OR TV INTERFERENCE CAUSED BY UNAUTHORIZED MODIFICATIONS TO THIS EQUIPMENT. SUCH MODIFICATIONS COULD VOID THE USER'S AUTHORITY TO OPERATE THE EQUIPMENT.

**NOTE:** This equipment has been tested and found to comply with the limits for a Class B digital device, pursuant to part 15 of the FCC Rules. These limits are designed to provide reasonable protection against harmful interference in a residential installation. This equipment generates, uses and can radiate radio frequency energy and, if not installed an! d used in accordance with the instructions, may cause harmful interference to radio communications. However, there is no guarantee that interference will not occur in a particular installation. If this equipment does cause harmful interference to radio or television reception, which can be determined by turning the equipment off and on, the user is encouraged to try to correct the interference by one or more of the following measures:

- Reorient or relocate the receiving antenna.
- Increase the separation between the equipment and receiver.
- Connect the equipment into an outlet on a circuit different from that to which the receiver is connected.
- Consult the dealer or an experienced radio/TV technician for help.

# **Contents**

### **Chapter 1 Before getting started**

- Features of BlueBox USB HD
- System requirements
- Package contents
- Description of each function

### **Chapter 2 Installation**

- Before installing the BlueBox USB HD
- Connecting the antenna and the adapter
- Connecting the USB cable
- O Connecting the external device such as VCR and camcorder
- Installing to the device manager
- Confirming the device manager
- Program installation

### Chapter 3 Using BlueBox USB HD

- O Screen menu
  - TV window
  - Control panel and channel pad
  - Adjustments
  - Play list
  - Zoom
- O Option
  - TV input
  - Channel
  - Screen
  - Sound
  - Still image capture
  - Video capture
  - Time-shift
  - Pre-scheduled recording
  - Sleep
  - Remote control option
- Other options

# **Chapter 1 Before getting started**

### Important notice

- BlueBox USB HD has been designed to work with a USB 2.0 supported PC. Therefore we suggest you to check your main-board of the PC whether it supports the USB 2.0 high seed bandwidth or not. If your PC does not support USB2.0, you need to buy a PCI USB2.0 add-in card for USB 2.0 interface.
- 2. Make sure that you have plugged into the right USB 2.0 port of your PC. Because your motherboard may have several USB ports for 1.1 and 2.0.(refer to the manual for the main-board)
- 3. Make sure that your PC has a DXVA supported graphics card. Without this acceleration technology, HDTV broadcasts are not worked correctly because its decoding process requires a huge processing power. Generally NVIDIA Geforce MX440 and ATI Redeon 7200 are the minimum requirement therefore you need to have higher spec. of the graphics card at least.
- 4. Make sure that your OS(operating system) is MS Windows XP(service pack 1 or higher) BlueBox USB HD is suitable for Microsoft Windows XP OS, service pack 1 or higher. Lower OS versions such as Windows98, Windows2000 and Windows ME may cause a serious system conflict.

# • Features of BlueBox USB HD

- Digital/analog TV reception
- High definition TV resolution (1920x1080i)
- HDTV broadcast reception on PCs
- > Terrestrial TV( NTSC) and clear-cable TV(CATV) support
- ▶ High performance <u>MP@HL</u> MPEG-II decode
- > Various aspect ratio support(16:9, 4:3, letter box and pan and scan mode)
- > Video and audio data process by PCI bus mastering
- Random or serial HD-stream file playback
- Time-shift function support
- D-VHS record or playback
- External A/V input(Video, Stereo Audio, S-Video) support(NTSC/PAL)
- > SPDIF output with a sound card
- Multi-language and stereo sound output

# • System requirements

### . OS

. Windows XP Service pack1 or higher, MS Media Center Edition 1.x or higher

#### . Peripherals

- . HDD (Ultra DMA 66)
- . USB 2.0-supported desktops or laptops (PCI/PCMCIA USB 2.0 card)
- . CD-ROM Drive
- . MS compatible mouse
- . SoundBlaster compatible sound card

### Minimum requirements

CPU: Intel Pentium-III 800MHz System memory: 128MB

Graphics card: ATI Radeon 7200(32MB) or Nvidia Geforce4 level card

### Recommendation

CPU: Intel Pentium-IV 1.5GB or higher System memory: 256MB or higher Graphics card: ATI Radeon 7500 or Nvidia Geforce4 or higher

### Package contents

Thank you for purchasing the BLUEBOX USB HD.

Please check the package contents when you remove the box. If you find an omitted item in the package, please visit a nearer dealer or A/S center for a quick product exchange.

- BlueBox USB HD body / holder
   HDTV broadcast receiver and holder to stand the receiver
- Installation CD
   Used for installing drivers and application programs for the BlueBox HD USB
- User's manual
   Used for the installation and usage guide of the BlueBox HD USB
- USB cable
   Used for connecting the BlueBox HD USB to a PC
- Power adapter
   Used for the power input of the BlueBox HD USB
- Remote control
   Used for controlling HDTV broadcast programs

# Description of each function

### Front

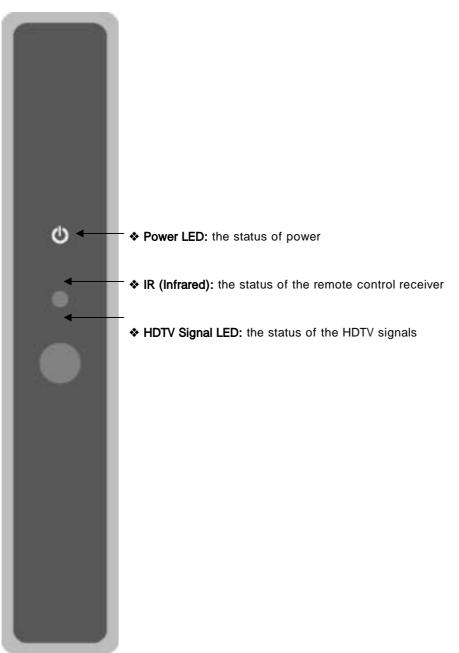

Back

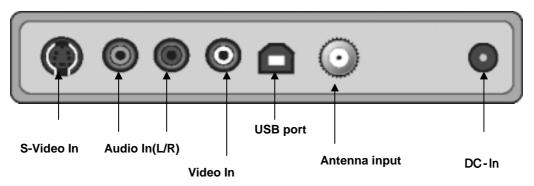

### DC-In

Used for power input (adapter included)

### Audio In (L/R)

Used for receiving audio signals from the external devices (VCR, camcorder...)

#### Video In

Used for receiving video signals (composite) from the external devices (VCR, camcorder...)

#### S-Video In

Used for receiving S-Video signals from the external devices (VCR, camcorder...)

### Antenna input (RF IN)

Used for receiving HDTV, analog TV or cable TV signals

### USB port

Used for connecting the BlueBox USB to a PC

# **Chapter 2 Installation**

#### (Before installing the BlueBox USB HD)

We would like to recommend you to refer to the following checkpoints for your system.

### 1. Installation of Windows XP Service pack 1 or 2

Check your system OS in "My computer" ("Properties". If your system OS has not installed the Service Pack 1 or 2, click "Windows update" and install the SP1 or 2.

### 2. USB 2.0 patch

USB2.0 is a newly wide-spread high speed interface for PCs. Since the USB2.0 device driver in Windows XP service pack1 has been updating, you should check whether your system has a fixed USB driver or not. Select "control panel->add/delete program" and check "Windows XP hotfix-KB822603" has been installed. If not, run "Windows update" to install the appropriate updates.

The Hotfix (KB822603) is a bug-fixed patch for USB2.0 detection.

### (Connecting power and antenna cable)

In order for you to receive the HDTV signals, you should connect an air TV cable or CATV cable to the Bluebox USB HD with the power input connection as drawn below. To make sure for the digital TV broadcasts, call your local cable TV service provider to check that your residential area can receive digital TV broadcasts. (Important!!)

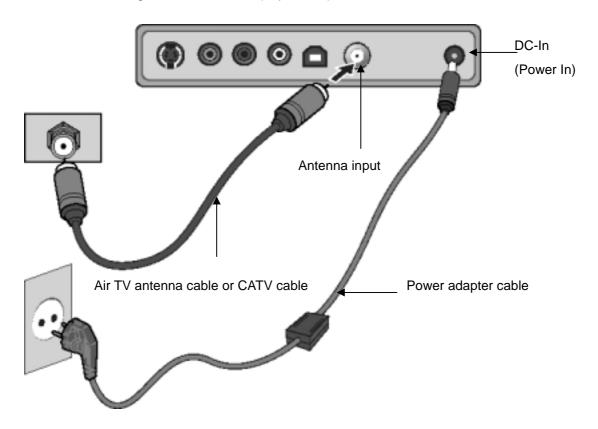

### • Connecting the USB cable

You need to connect the Bluebox USB HD and your system with the USB cable as drawn below.

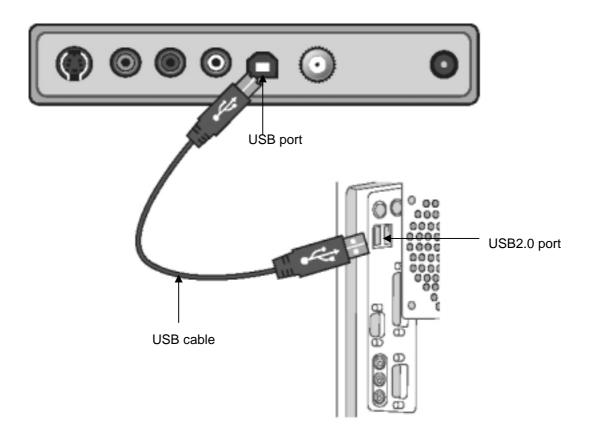

### Note)

Make sure that your system supports USB2.0 interface. If your system does not support USB2.0, buy a PCI-type USB2.0 card at a near computer shop and install it to the PC.

### • Connecting a VCR or camcorder

You can connect it to an external device such as VCR, camcorder or game console.

### Video connection

For the composite video connection, you should connect the video output (yellow) of the video device to the video input port (yellow) of the Bluebox USB HD. For the S-Video connection, you should match the S-Video ports of the video devices with the video cable.

### Audio connection

For the audio connection, you should connect the audio output (red/white) of the device to

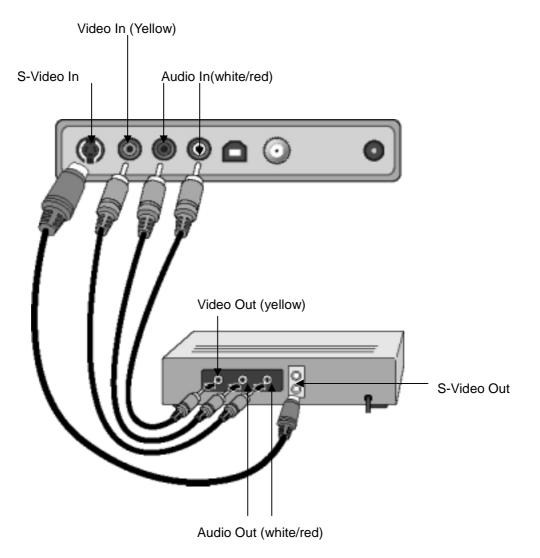

the audio input port (red/white) of the Bluebox USB HD.

# • Installing the drivers

Insert the Bluebox USB HD CD into the CD-ROM Drive. Drivers are in the DRIVER folder of the CD.

1. When connecting the Bluebox USB HD to your system, the following dialog box appears "Found New Hardware wizard" then click "Cancel."

| Found New Hardware W | izard.                                                                                                   |
|----------------------|----------------------------------------------------------------------------------------------------|
|                      | Welcome to the Found New<br>Hardware Wizard<br>This wead helps you install software fac<br>USB 20 Device |
| 200                  | Il your hardware came with an installation CD or Roppy disk, inset it now.                               |
|                      | What do you want the vice of to do?  (a) (initial from a lat or generic location (Advanced)              |
|                      | Elick Next to continue.                                                                                  |
|                      | ()et (Best) Carcel                                                                                       |

- 2. Run "Setup.exe" in the DRIVER folder of the CD.
- 3. Install Shield Wizard appears then click NEXT.

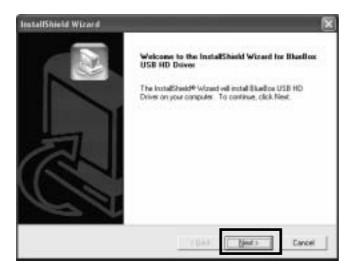

4. Driver files will be copied to your system automatically.

5. While installing the drivers, "Hardware Installation" that requires the digital signature appears then click "Continue Anyway".

| Hardwar | e Installation                                                                                                    |
|---------|----------------------------------------------------------------------------------------------------|
| 1       | The software you are installing for this hardware:<br>BlueBox USB HD Device<br>has not passed Windows Logo testing to verify its compatibility<br>with Windows XP. (Tell me why this testing is important.)<br>Continuing your installation of this software may impair<br>or destabilize the correct operation of your system<br>either immediately or in the future. Microsoft strongly<br>recommends that you stop this installation now and<br>contact the hardware vendor for software that has<br>passed Windows Logo testing. |
|         | Continue Anyway STOP Installation                                                                                                    |

6. When "InstallShield Wizard Complete" appears then click "Finish."

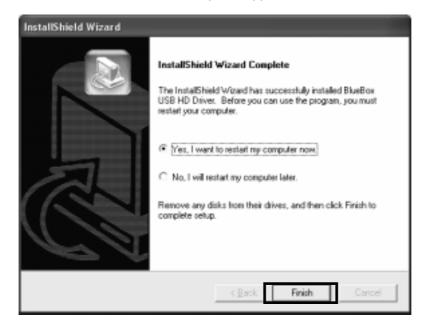

# • Checking Device Manager

If the BLUEBOX USB HD driver has been successfully installed, you can check it in "Sound, Video and game controllers" in Device Manager. To go to the item in "Device Manager," select "Start->setting->Control panel->System->(Hardware)->Device Manager". (Below picture is an example that the driver has been installed.)

If the driver is not installed correctly, the BlueBox USB HD can not work in your system.

| 🖴 Device Manager                                                                                                    |   |
|----------------------------------------------------------------------------------------------------|---|
| Elle Action Yew Help                                                                                                    |   |
| $\leftarrow \rightarrow \square \square \square \square \square \square \square \square \square \square \square \square \square \square \square \square \square \square $ |   |
| E-B Computer                                                                                                    | ^ |
| E Set drives                                                                                                    |   |
| B B Display adapters                                                                                                    |   |
| DVD/CD-ROM drives                                                                                                    |   |
| E - Floppy disk controllers                                                                                                    |   |
| Floppy disk drives                                                                                                    |   |
| DE ATA/ATAPI controllers                                                                                                    |   |
| Keyboards     Miss and other pointing devices                                                                                                    |   |
| Mice and other pointing devices     Monitors                                                                                                    |   |
| Wetwork adapters                                                                                                    |   |
| A Processors                                                                                                    |   |
| Sound, video and game controllers                                                                                                    |   |
| Audio Codecs                                                                                                    |   |
| - 2. BlueBox USB HD Device                                                                                                    |   |
| - Oreative Sound Blaster PCI128 (WDM)                                                                                                    |   |
| Legacy Audio Drivers                                                                                                    |   |
| <ol> <li>Legacy Video Capture Devices</li> </ol>                                                                                                    |   |
| Media Control Devices                                                                                                    |   |
| - 9, MPU-401 Compatible MIDI Device                                                                                                    |   |
| <ul> <li>Standard Game Port</li> </ul>                                                                                                    | ~ |
|                                                                                                    |   |
|                                                                                                    |   |

### Installing the BlueBox USB HD program

- 1. Run Setup.exe in the install CD in your PC.
- 2. Click "Next" in "BlueBox USB HD Setup."

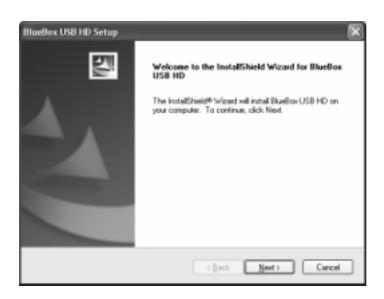

3. Follow the instructions in "BlueBox USB HD Setup."

If you want to change the Folder to be copied, you can specify the location with Browse.

| BlueBox USB HD Setup                                                                     | ×                            |
|------------------------------------------------------------------------------------------|------------------------------|
| Choose Destination Location<br>Select folder where onlag will install lies.              | 17                           |
| Setup will instal BlueBox USB HD in the following tokler.                                |                              |
| To install to the folder, click Neat. To install to a different fold<br>profiler folder. | ler, click Browne and select |
| Destination Folder<br>C-VProgram Files/SHGMA                                             | Bjowse                       |
| (Back                                                                                    | Next> Carcel                 |

4. Follow the below instruction in "BlueBox USB HD Setup"

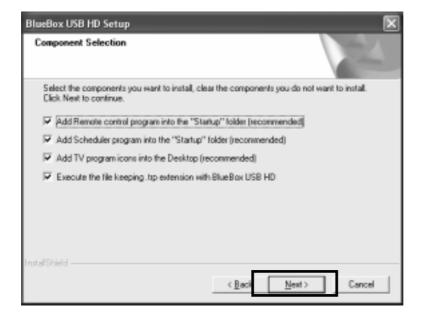

5. When "InstallShield Wizard Complete" appears, click "Finish."

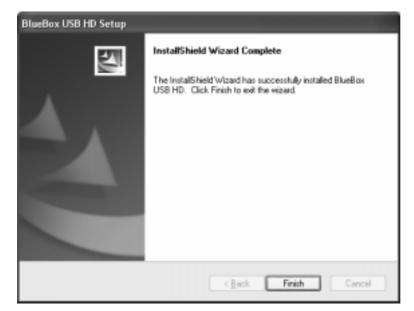

### Note)

When reinstalling the Bluebox USB HD program, remove the pre-installed program and restart your system. If not, the reinstallation may cause a malfunction with errors

# Chapter 3 Using the program

# 1. Screen menu

# [TV window]

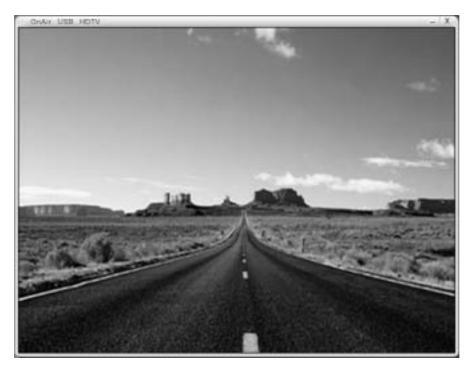

# [Control panel]

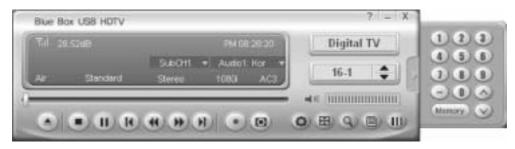

[Adjustments]

[Play list]

[Zoom]

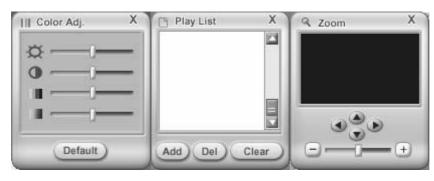

### **TV** window

This is to watch a TV program on the screen. Input source (digital TV, analog TV, Video, and S-video) is marked on the screen for a second.

Minimize: hides the TV program.

Quit: exits the TV program.

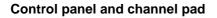

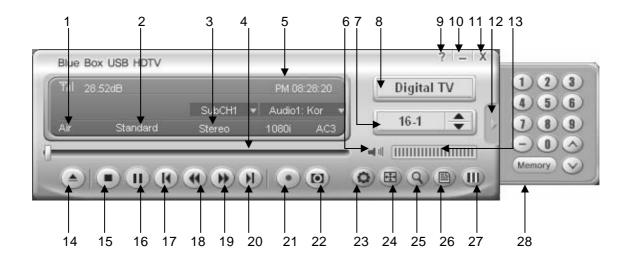

- 1: Input source
- 2: Aspect ratio
- 3: Audio source
- 4: Play status bar (analog TV: current play position)
- 5: Time /full running time/playing time
- 6: Mute /on/off
- 7: Registered channel display
- 8: Video input select
- 9: Help
- 10: Minimize (icon)
- 11: Quit

- 12: Channel pad button (slice-in/out)
- 13: Volume
- 14: File open
- 15: Stop
- 16: Pause (plays and pauses in time-shift mode)
- 17: Backward (move to the first position of the recording in the time-shift mode)
- 18: Backward jump (move to the previous position in the time-shift mode)
- 19: Forward (move to the forehead position in the time-shift mode)
- 20: Next (move to the last position of the recording in the time-shift mode)
- 21 Record (video capture)
- 22: Still image capture
- 23: Configuration
- 24: Aspect ratio
- 25: Maximize
- 26: Play list
- 27: Adjustments
- 28: Channel change and save

# Adjustments

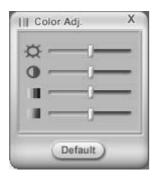

Default: sets to the default value.

### Screen adjustments menu

Click the right button of your mouse then the following menu appears.

| Set Default Color Adjustment Components               | Brightness |
|-------------------------------------------------------|------------|
| Set Current Setting as Default                        | Contrast   |
| Set Current Setting as Default and all other channels | Hue        |
|                                                       | Saturation |

Select your preferred option on the menu.

### Play list

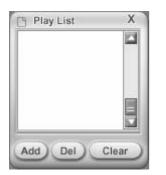

Add: adds your files in the play list.

Del: deletes your files in the play list.

Clear: deletes all files in the play list.

### Zoom

This is a function to maximize a point of a viewing picture.

1X to 5X is available in the Zoom and you can control the zoom ratio with the scroll bar.

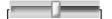

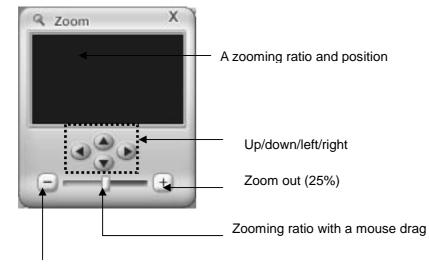

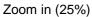

# 2. Option

This is a function to change or select configurations of a TV show.

Click the right button of your mouse then the option menu appears.

# **TV** Input

This is to set an input port of the antenna.

| Option                         | ×                                                                                                    |
|--------------------------------|----------------------------------------------------------------------------------------------------|
| Schedule/Slee<br>TV Input/Chan |                                                                                                    |
| Channel                        | Digital TV       © TV(D)         © TV(A+D)       © TV(D)         © Air TV       © Cable TV         Analog TV       © TV(A+D)         © Air TV       © Cable TV         Country Code       USA         USA       Image: Country Code         Digital TV Mode Option       © PAL         Digital TV Mode Option       © Digital Cable(QAM)         Unencrypted digital cable channels only. Disable the check box to play the terrestrial digital TV. |
|                                | OK Cancel                                                                                                    |

**Digital TV** 

"Air TV" or "Clear-cable TV" can be selected in your area for digital TV reception.

### Analog TV

"Air TV" or "clear-cable TV" can be selected in your area for analog TV reception.

### Country code

Country code needs to be set in your area. (ex: Select "U.S" in the USA)

### **External Input Video Standard**

This sets an input TV broadcast standard. NTSC can be selected for US customers and PAL for European customers.

### Channel

| This is to search, add, edit or delete | channels for | digital and | analog TV. |
|----------------------------------------|--------------|-------------|------------|
|----------------------------------------|--------------|-------------|------------|

| Option                                            |                                                                                       |                               |       | ×           |
|---------------------------------------------------|---------------------------------------------------------------------------------------|-------------------------------|-------|-------------|
| Schedule/Sla<br>TV Input/Cha                      |                                                                                       | e Control Optior<br>en/Sound  |       | her Options |
| <ul> <li>○ TV Input</li> <li>④ Channel</li> </ul> | No Cha<br>C 1<br>C 2<br>C 3<br>C 4<br>C 5<br>C 6<br>C 7<br>C 8<br>C 9<br>C 10<br>C 11 | Туре                          | Descr |             |
|                                                   | I2<br>Scan<br>Add<br>□ E <u>n</u> able Virtual C                                      | <u>C</u> lear<br><u>E</u> dit |       | elete       |
|                                                   |                                                                                       | [                             | OK    | Cancel      |

Scan: finds available channels automatically.

Clear: deletes all saved channels.

Sort: arranges channels in serial.

Add Channel: adds a channel you want to register.

| Add Channel 🛛 🗙   | ] |
|-------------------|---|
| <u>C</u> hannel : |   |
| Type : Analog TV  |   |
| Description :     |   |
|                   |   |
| OK Cancel         |   |

Edit Channel: gives a sub-name or description of a channel.

| Edit Channel 🛛 🗙                                                                      | ] |
|---------------------------------------------------------------------------------------|---|
| <u>C</u> hannel : 25<br><u>I</u> ype : Analog TV<br><u>D</u> escription :<br><b>■</b> |   |
| OK Cancel                                                                             |   |

Delete Channel: removes a selected channel in the channel list.

### Virtual channel priority

This is to show virtual channels in the list with the priority.

If you select the virtual channel priority, the digital TV channels are worked with the virtual channels. For example, if you select a digital channel that is matched with an analog channel, it will mark "9-1" for the same analog channel "9-0."

### Note)

If you stop to search channels while scanning available channels, the searched channels that have been scanned are saved only.

### Screen

This is to set the screen ratio (standard, wide, DVD and Zoom) and video hardware.

| Option                                    | X                                                                                                    |
|-------------------------------------------|----------------------------------------------------------------------------------------------------|
| Schedule/Sle<br>TV Input/Cha              |                                                                                                    |
| <ul> <li>Screen</li> <li>Sound</li> </ul> | Screen Ratio<br>Standard Wide DVD Zoom<br>Screen<br>Start at default position.<br>Always on top<br>Video hardware<br>Enable DXVA(DirectX Video Acceleration )<br>Deinterlace Mode<br>Auto(Recommended) BOB WEAVE<br>Show this dialog when starting program.<br>Over scan<br>Over scan<br>Default |
|                                           | OK Cancel                                                                                                    |

Screen ratio: sets one of four different TV screen ratios. 4:3 for standard, 16:9 for wide, a certain DVD format for DVD and a maximized for zoom are supported.

Screen: sets the TV screen position, a default position or always on top.

Video hardware: sets the hardware acceleration (DXVA) of a graphics card.

DxVA (DirectX Video Acceleration) support is required for a seamless digital TV reception.

DxVA support is related to a graphics chipset and its driver, to make sure for the performance of

your graphics card, back to the system requirements in chapter 1 and check whether your graphics card is a good match with the digital TV reception. If not, we strongly recommend you to buy a new graphics card for the best configuration.

### De-interlace mode: sets an overlay mode, AUTO, BOB or WEAVE

# Show this dialog when starting program

This is to show the settings of the video hardware when starting the TV program.

### Over-scan

When a TV window is not matched with the screen, you can move and match with the real TV screen size.

### Sound

This is to set the audio outputs and effects.

| Option                         |                                                                                                    | × |
|--------------------------------|----------------------------------------------------------------------------------------------------|---|
| Schedule/Slee<br>TV Input/Char |                                                                                                    |   |
| C Screen                       | Sound<br>Wave C SPDIF(Sound Card)<br>Stereo C Dolby Surround<br>Sound Effect<br>Sound effect when you click the button. |   |
|                                |                                                                                                    |   |
|                                |                                                                                                    |   |
|                                |                                                                                                    |   |
|                                | OK Cancel                                                                                                    |   |

Sound: sets an audio format of a TV broadcast.

**Wave**: sets to the wave format of a sound card. Wave is a sound format that is used in Windows and used for MP3 and WAV audio format.

**SPDIF**: transfers the SPDIF signals to the SPDIF sound card.

Stereo: sets to the stereo audio.

Dolby surround: sets to the Dolby surround sound.

Sound Effect: sets to an effect sound.

### Still Image Capture

This is to capture a TV show as still image.

| Option                                                                    |                                                                                             | × |
|---------------------------------------------------------------------------|---------------------------------------------------------------------------------------------|---|
| Schedule/Slee<br>TV Input/Char                                            |                                                                                             | 1 |
| <ul> <li>Still Cap.</li> <li>○ Video Cap.</li> <li>○ Timeshift</li> </ul> | Still Image Capture   Folder C:\Program Files\Blue Box USB HDTV\ Find   File format   © JPG |   |
|                                                                           | OK Cancel                                                                                   |   |

Still image capture: specifies a location to be saved.

File format: sets a file format (BMP/JPG).

### Video capture

This is to capture a TV show as motion video.

| Option                                                                      |                                                                                                    | <) |
|-----------------------------------------------------------------------------|----------------------------------------------------------------------------------------------------|----|
| Schedule/Slee<br>TV Input/Chan                                              | nel Screen/Sound Capture/Time Shift                                                                                                    |    |
| <ul> <li>C Still Cap.</li> <li>✓ Video Cap.</li> <li>C Timeshift</li> </ul> | Video Capture<br>: Folder C:\Program Files\Blue Box USB HDTV\ Find<br>Capturing time as following 10 sec.<br>Cut by fixed size : 640 MB<br>Show progress dialog box.<br>Video capture could be unstable with this option disabled.<br>Show notice dialog box while capturing video image.<br>Digital TV Capture Option<br>Capture to File<br>Transfer to D-VHS and Recording (Only Win XP)<br>D-VHS Devices<br>Analog TV Capture Option<br>Output Type : MPEG2<br>Resolution : 720x480<br>Video Quality : Good<br>(Space requirement for 1 hour recording: 3318 MB/hour) |    |
|                                                                             | OK Cancel                                                                                                    |    |

Folder: specifies a location to be saved.

Capturing time as following: sets a time for a capture.

Cut by fixed size: sets a file size for a capture.

Show Progress dialog box: When capturing a TV show, the progress bar is displayed.

This does not work for pre-scheduled recording.

Show notice dialog box while capturing video image: The remarkable notice is displayed while capturing a TV show.

### Digital TV capture option

Capture to file: This allows capturing a video file that runs in Windows.

Transfer to D-VHS and recording (only Windows XP): This allows capturing a video to a D-VHS.

**D-VHS devices:** shows a D-VHS device connected.

### Analog TV capture option

Output type: sets a compression type for a capture file.

**Resolution**: sets a resolution for a capture file.

Video quality: sets a video quality for a capture file. Better quality needs bigger size.

### Time-shift

This allows you to pause a live broadcast and return to it or moments or even hours later and continue exactly where you left off. The live broadcast is saved in a hard disk space as much as its available free space. Therefore you can watch and enjoy your favorite TV show like your VCR tape.

| Option                                                                      | X                                                                                                    |
|-----------------------------------------------------------------------------|----------------------------------------------------------------------------------------------------|
| Schedule/Slee<br>TV Input/Char                                              |                                                                                                    |
| <ul> <li>C Still Cap.</li> <li>C Video Cap.</li> <li>I Timeshift</li> </ul> | TimeShift temporary file location<br>C:\Program Files\Blue Box USB HDTV\TimeSh Find<br>Free space of C: drive : 2704 MB<br>Analog TV (Video, S-Video) Options<br>Enable Timeshift<br>Time : 5 min  (Required space : 262 MB)<br>Video Quality : Good<br>Digital TV Options<br>Enable Timeshift<br>Time : 5 min  (Required space : 896 MB) |
|                                                                             | OK Cancel                                                                                                    |

### Time-shift temporary file location

You can specify a location for time-shift saving space. Select or create an available folder that is enough to save a big-sized video file.

### Analog TV (video and S-video) / digital TV options

Enable Time-shift: This is to set time-shift of an analog TV, video or S-Video.

**Time**: This is to set a time for time-shift. Check your available hard disk space before you set the time.

Video quality: This is to select a video quality for time-shift. A better quality requires more space.

### **Pre-scheduled recording**

This allows you to record your favorite TV show on a time that has been scheduled in advance.

| Option                           |                                                                                     |
|----------------------------------|-------------------------------------------------------------------------------------|
| TV Input/Chann<br>Schedule/Sleep |                                                                                     |
| Schedule                         | Daily Weekly Special occasion                                                       |
| C Sleep Timer                    | Schedule<br>Start Time:<br>End Time:<br>Channel:<br>Type:<br>Rec Time:<br>Descrip.: |
|                                  | No Start Time End Time Channel                                                      |
|                                  | Add Edit Delete                                                                     |
|                                  | OK Cancel                                                                           |

There are three options for pre-scheduling, daily, weekly and special occasion.

| Add Daily 🗙                               |                                                                                              |
|-------------------------------------------|----------------------------------------------------------------------------------------------|
| Time<br><u>S</u> tart Time: ■.M. 9 : 03 ▲ | Set a start time for recording                                                               |
| 🔲 End Time:                               | Set an end time for recording                                                                |
| Channel:                                  |                                                                                              |
| Record<br>Reservation Time: 0 min (1~180) | Select a channel for recording<br>Click "Retrieve Channel" for unsure<br>channel information |
| Description :                             | Add a description for a recorded file                                                        |
| OK Cancel                                 |                                                                                              |

If you click "Add" the following "Add Daily" dialog box appears.

Enables "Reservation" and sets a time duration for recording

# Add weekly

| <ul> <li>Set a start time for recording</li> </ul>                      |
|-------------------------------------------------------------------------|
| <ul> <li>Set an end time for recording</li> </ul>                       |
| _ Select a channel for recording<br>Click "Retrieve Channel" for unsure |
| channel information                                                     |
|                                                                         |
|                                                                         |
|                                                                         |

This is to set weekly based pre-scheduling for a TV show

Add a description for a recorded file

# Add Special Occasion

This is to set a recording day at your preference.

| Add Special occasion         Date/Time         St       M( TL W TF FF S/<br>1 2 3 4 5 6<br>7 3 9 10 11 12 13<br>14 15 16 17 18 19 20<br>21 22 23 24 25 26 27<br>28 29 30 | ——— Select a date for recording                                                              |
|----------------------------------------------------------------------------------------------------|----------------------------------------------------------------------------------------------|
| <u>S</u> tart Time: P.M. 9 : 07<br>End Time:<br>Channel:<br>Channel: 16-1 Retrieve Channel                                                                               | Set a start time for recording Set an end time for recording                                 |
| Record<br>Reservation Time: min (1~180)<br>Description:<br>OK Cancel                                                                                                    | Select a channel for recording<br>Click "Retrieve Channel" for unsure<br>channel information |
| Enable Reservation and set a time duration for recording                                                                                                    |                                                                                              |

Add a description for a recorded file

# Sleep

| Option                         | ×                                                                                                    |
|--------------------------------|----------------------------------------------------------------------------------------------------|
| TV Input/Chan<br>Schedule/Slee |                                                                                                    |
| C Schedule                     | Sleep<br>© Disable Sleep<br>© 10 Min Off<br>© 20 Min Off<br>© 30 Min Off<br>© 60 Min Off<br>© 90 Min Off<br>© 120 Min Off<br>© 180 Min Off<br>© 240 Min Off<br>© 240 Min Off |
|                                | OK Cancel                                                                                                    |

Sleep timer: allows you to turn the TV off at your convenient time.

Shut down the system when the timer expires: allows you to turn your PC off at a set time.

### **Remote Control Option**

| Option 🗙                                                                                                    |
|----------------------------------------------------------------------------------------------------|
| TV Input/Channel       Screen/Sound       Capture/Time Shift         Schedule/Sleep       Remote Control Option       Other Options         Remote Control       Image: Remote Control Program when you start OnAirTV. |
| Close remote control program when you <u>exit</u> OnAirTV. Use channel selection by pressing <u>number</u> button. Select previous/next channel by pressing <u>up</u> /down button.                                    |
| Remote Control User Setup(FUNC)    F1 :    None    F2 :    None    F3 :    None    F4 :                                                                                                    |
| Shut down the System by pressing "PC" button.                                                                                                    |
| OK Cancel                                                                                                    |

### **Remote control**

There are four options that you can select. Select your preferred option at your convenience.

### **Remote Control User Setup**

4 user-defined hot keys (F1~F4) are available.

# Shut down the system by pressing "PC" button

The PC button on the remote control unit is used for system shut down.

# **Other Options**

| Option                            |                                                                                                    | ×                                                       |  |
|-----------------------------------|----------------------------------------------------------------------------------------------------|---------------------------------------------------------|--|
| TV Input/Channe<br>Schedule/Sleep | I Screen/Sound<br>Remote Control Option                                                                                                    | Capture/Time Shift<br>Other Options                     |  |
|                                   | <ul> <li>Set high priority for this program(Rec:<br/>Enabling this option reduces interrupt<br/>audio while using other programs.</li> <li>Set fixed aspect ratio to DVD for Ana<br/>TV/Video/S-Video.</li> <li>Display time as AM/PM 10:00:00.</li> <li>Disable the Microsoft Media Center S<br/>program.</li> <li>This disables the Scheduler program<br/>Media Center when you run the Blue<br/>program.</li> </ul> | ions in video and<br>alog<br>Scheduler<br>for Microsoft |  |
|                                   | Figure 1.<br>Run on Video/S-Video Game Mode<br>Game Mode: Enables real-time processing of video<br>when a game console is connected to the Video or<br>S-Video inputs. This option disables features such as<br>video capture and time-shift.                                                                                                    |                                                         |  |
|                                   | On Screen Display                                                                                                    |                                                         |  |
|                                   |                                                                                                    | Blue<br>White                                           |  |
|                                   |                                                                                                    |                                                         |  |
|                                   |                                                                                                    | DK Cancel                                               |  |

There are four options for program priority. Select your preferred options at your convenience.

### On screen display

6 different colors are selectable for OSD.

# Troubleshooting

#### 1. How can I check whether my PC supports USB2.0 or not?

You can check it in the "device manager" Select Start->Control panel->System->Hardware-> device manager then you will see a device is enrolled at "Universal Serial Bus Controller"(Non-INTEL based main board may show a different name "standard-extension USB host controller" instead of USB2.0. If you realize that your PC does not support USB2.0, please purchase a PCI USB2.0 add-in card ( for laptop, you need a PCMCIA USB 2.0 card)

### 2. Can I watch a HDTV show using BlueBox USB HD with USB1.1 connection?

No. you can not watch a HDTV show with USB 1.1 interface due to its very limited data transmission rate (13Mbps or lower). However you are able to watch an analog TV show with USB 1.1 interface.

### 3. What's the maximum length of the USB2.0 cable?

The recommendation by the USB2.0 specification is 4.5M. However we do not recommend the maximum length because the video data can be damaged by signal interference with the length.

### 4. What should I be careful for the digital TV broadcasts?

Do not connect the other USB cable while running the BlueBox USB HD. It may cause a serious damage to your PC (system halt). If you need to connect another USB cable to your system, quit the Bluebox USB HD program and do another job on your PC.

### 5. What kind of antenna do I need to use for the digital TV reception?

You need to use an UHF antenna for the digital TV reception. A VHF antenna also can be used for the analog TV reception but not for the digital. Several indoor UHF/VHF antennas are available at your nearer Electronics shop. Please make sure that your residential area is not a blanket area. If you are in a blanket area, you can not watch the digital TV broadcasts.

### 6. I can not see the LED light in the front panel of the BlueBox USB HD.

BlueBox USB HD has been designed to work with the Power and USB connection simultaneously. So when you connect the power and USB cable to your PC(your PC should be power-on), you can see the LED light in the front panel.

# 7. I have been using a desk lamp with the BlueBox USB HD on the desk. When I use the remote control for the BlueBox USB HD under the light of the desk lamp, sometimes the remote control does not work. Why does it happen?

The electric wave of the desk lamp may jam signal of the infrared remote control. We recommend you to turn it off and use the BlueBox USB solely.

#### 8. The screen is not in full size and screen noise happens in the bottom.

As TV stations have its own screen size, the screen size may differ slightly then use the

over-scan so you can control the screen size to match with the original size. Refer to the over-scan page for more information.

### 9. What is DXVA?

DXVA stands for DirectX Video Acceleration that is specified by Microsoft and allows video processing operations that are frequently executed and simple to be performed by a hardware accelerator. Most mainstream graphics cards integrate its hardware acceleration logic inside.